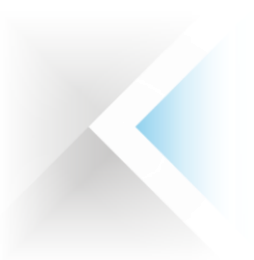

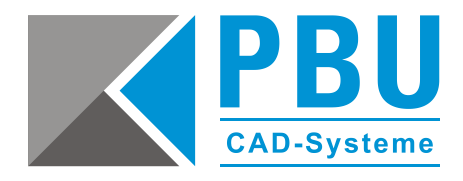

# **Lizenzierung Floating Solid Edge 2020 (V220)**

# **1 Für eine Floating-Lizenzierung benötigen Sie:**

- 1. Das Programm "getcid.exe", um die Composite ID (CID) auszulesen
- 2. Floating Lizenzfile (Achtung! Lizenzen der SE2020 sind nicht mehr abwärtskompatibel)
- 3. Solid Edge (Produkt-)DVD

Die Floating-Lizenzierung benötigt einen Server und einen Client, wobei der Server auch ein Client sein kann.

# **2 So legen Sie einen Lizenzserver fest**

Bei dem Lizenzserver handelt es sich um den Netzwerkcomputer, auf dem der Lizenzmanager (FlexNet Publisher 2018 R4) zu installieren ist.

Bitte installieren Sie den FlexNet Publisher von der Media-DVD von Solid Edge 2020. Sie können einen beliebigen Computer in Ihrem Netzwerk als Lizenzserver festlegen.

FlexNet Publisher 2018 R4 (11.16.2.1) wird nur in den 64-Bit-Versionen der folgenden Betriebssysteme unterstützt:

- Windows Server 2016
- Windows Server 2012
- Windows Server 2012 R2

Der Server und die Clientcomputer müssen jeweils das TCP/IP-Protokoll ausführen. Die Clientcomputer müssen in der Lage sein, mit dem Server über das Netzwerk Verbindung aufzunehmen. Der Client ist die Arbeitsstation, auf der mit Solid Edge gearbeitet wird**.**

Seite 1 von 10

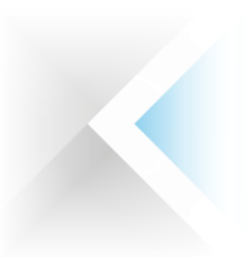

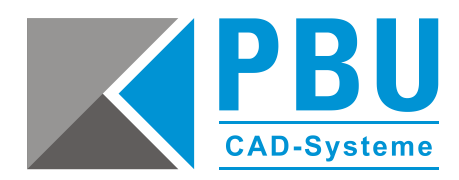

#### **Erstmalige Installation Ihrer Solid Edge-Floating-Lizenz:**

Die Lizenzdatei, die von SAP per Email an den Kunden geschickt wird, ist: *License\_Ugslmd.txt* Die Lizenzdatei, die von der Lizenzverwaltungsseite heruntergeladen oder geschickt wird, ist *SELicense.dat*

Wenn Sie Solid Edge zum ersten Mal installieren, erhalten Sie zunächst eine temporäre Lizenzdatei. Diese ist eine 30- Tage-Lizenz. Eine zeitlich begrenzte Lizenzdatei dieses Typs kann durch den folgenden Eintrag unter der Kopfzeile der Lizenzdatei identifiziert werden. Wenn dieser Hinweis in der Lizenzdatei vorhanden ist, müssen Sie Ihre Composite-ID (CID) und Ihren Hostnamen ermitteln und registrieren, um eine neue permanente Lizenz anzufordern.

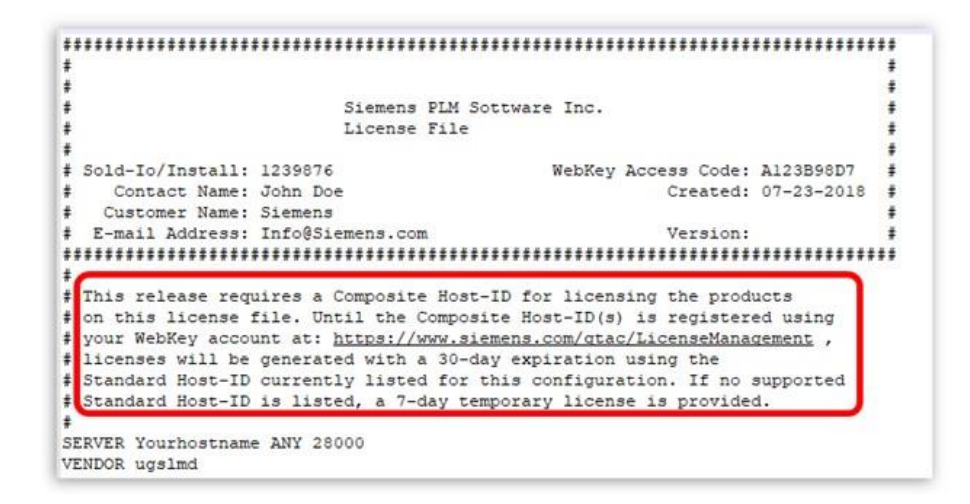

Die zusammengesetzte ID ist eine eindeutige Nummer, die auf mehreren Systemparametern basiert, einschließlich (aber nicht beschränkt auf) MAC-Adresse, Hostname, Festplatten-Seriennummer und Betriebssystem. Die zusammengesetzte ID wird verwendet, um Ihren Computer und / oder Server als das System zu identifizieren, das eine bestimmte Lizenzdatei verwenden oder validieren kann.

Die zusammengesetzte ID Ihres Computers und / oder Servers erhalten Sie, indem Sie die Datei "getcid.exe" ausführen, die sich im Programmordner Ihrer Solid Edge-Installation befindet (siehe unten). Alternativ können Sie die Datei auch im GTAC-Portal herunterladen:

#### Margarith Siles Siemens Solid Edge 2020 Program  $\Box$  Name Date modified Size Type ■ GEOM2D.map 6/24/2019 6:11 AM Linker Address Map 2,533 KB GEOM2DSVC.dll 6/24/2019 6:09 AM Application extens... 499 KB ■ GEOM2DSVC.map 6/24/2019 6:09 AM Linker Address Map 1430 KB geometry.tlb 6/24/2019 5:09 AM TLB File 63 KB qetcid.exe 6/21/2019 2:26 PM Application 2 347 KB GetIdeas10ObjName.bat 6/24/2019 5:06 AM Windows Batch File 1 KB ggroup.dcx 6/24/2019 5:53 AM DCX File **76 KB** 6/24/2019 5:53 AM Linker Address Map **■** ggroup.map 190 KB GRAPH2D.dex 6/24/2019 6:10 AM DEX File 2.854 KB  $P_{\text{max}}$ COLONIA CAR ALL Supervisors and a contract and is CACC VO

#### **[https://download.industrysoftware.automation.siemens.com/ugs\\_licensing/CID/wntx64/](https://download.industrysoftware.automation.siemens.com/ugs_licensing/CID/wntx64/)**

PBU CAD-Systeme GmbH (Zentrale) Robert-Bosch-Str. 8 86551 Aichach Tel.: +49 8251 8191-0 Fax: +49 8251 8191-29

PBU CAD-Systeme GmbH (Niederlassung) Eurotec-Ring 15 47445 Moers Tel.: +49 2841 99822-0 Fax: +49 2841 99822-20

PBU CAD-Systeme GmbH (Niederlassung) Raiffeisenstr. 27-29 70794 Filderstadt Tel.: +49 711 4599969-0 Fax: +49 711 4599969-1

Seite 2 von 10

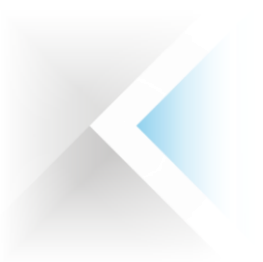

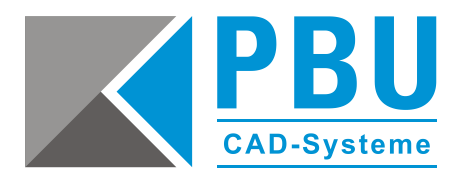

# **3 So ermitteln Sie die CID**

Führen Sie das Programm "getcid.exe" auf dem Server, der als Lizenzserver verwendet werden soll, aus.

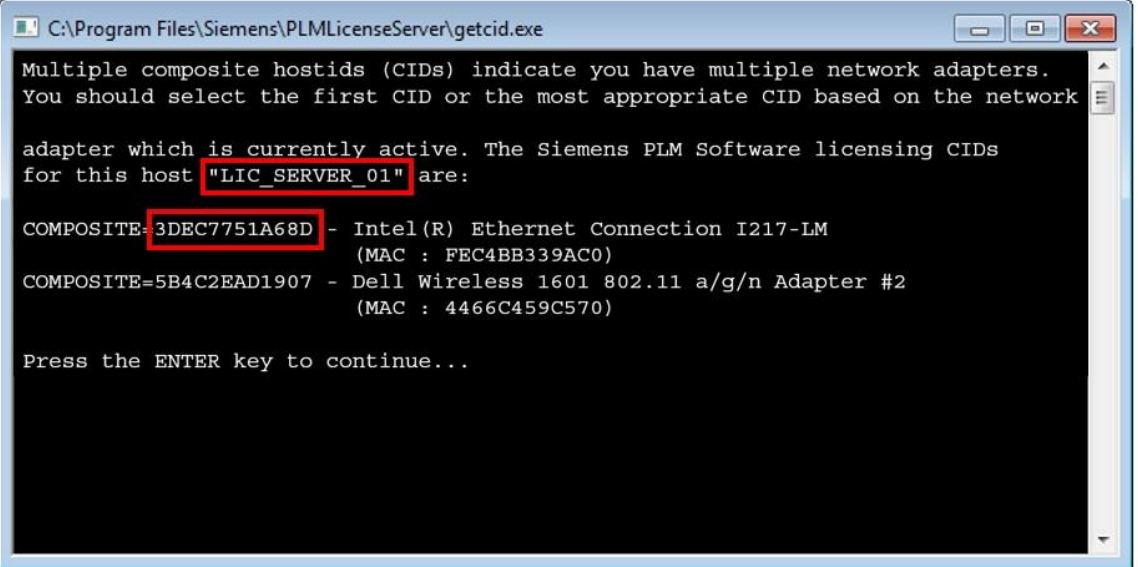

Sie benötigen den Host-Namen und die Composite ID (CID) der Ethernet-Netzwerkkomponente und NICHT die der Wireless-Komponente.

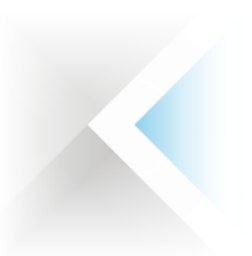

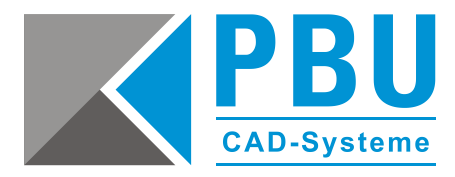

#### **Lizenz mit ermittelter CID erzeugen**

Loggen Sie sich mit Ihren Webkey-Account in das GTAC-Portal ein. Wählen Sie die Lizenzverwaltung (License Management) aus. Anschließend klicken Sie auf "Composite Host ID".

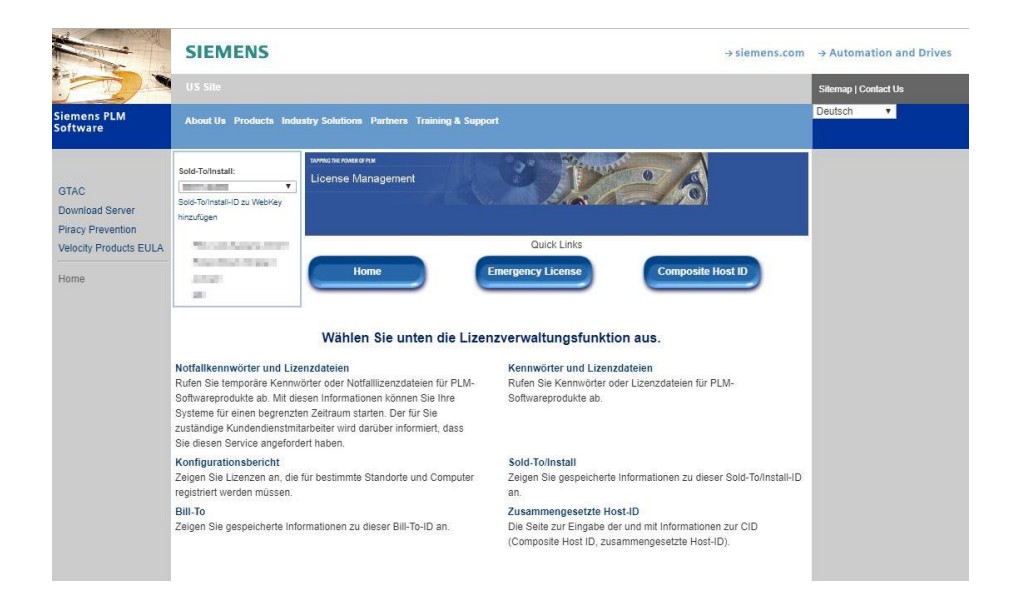

Klicken Sie auf "Enter CID".

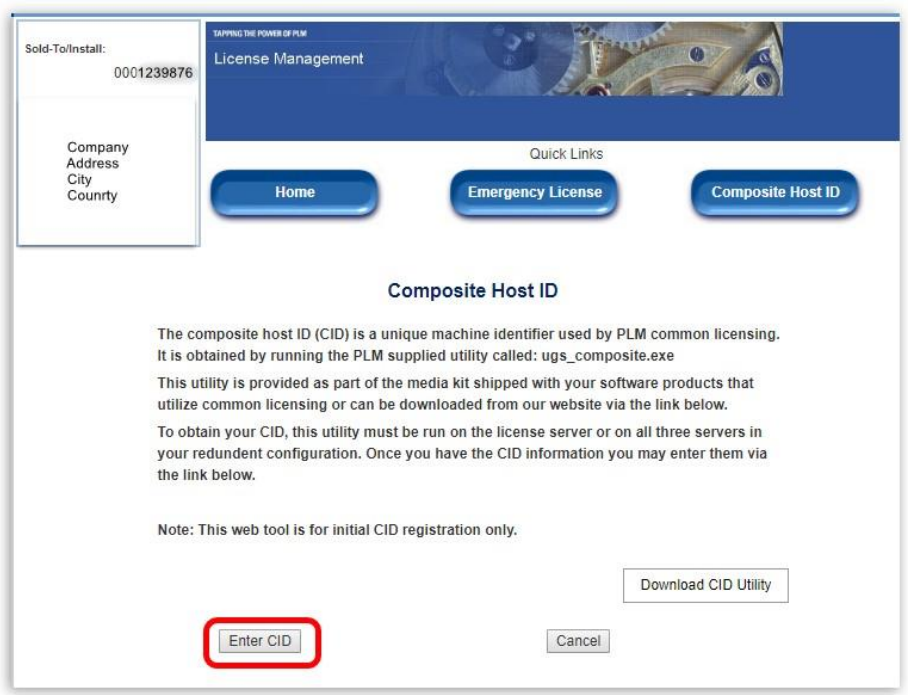

PBU CAD-Systeme GmbH (Zentrale) Robert-Bosch-Str. 8 86551 Aichach Tel.: +49 8251 8191-0 Fax: +49 8251 8191-29

PBU CAD-Systeme GmbH (Niederlassung) Eurotec-Ring 15 47445 Moers Tel.: +49 2841 99822-0 Fax: +49 2841 99822-20

PBU CAD-Systeme GmbH (Niederlassung) Raiffeisenstr. 27-29 70794 Filderstadt Tel.: +49 711 4599969-0 Fax: +49 711 4599969-1

Seite 4 von 10

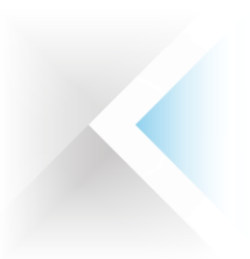

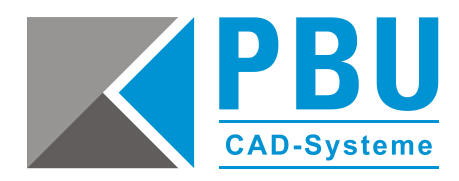

Tragen Sie unter "Server 1" die ermittelte CID und den Hostnamen ein. Lassen Sie "Server 2" und "Server 3" leer. Anschließend klicken Sie auf "Submit".

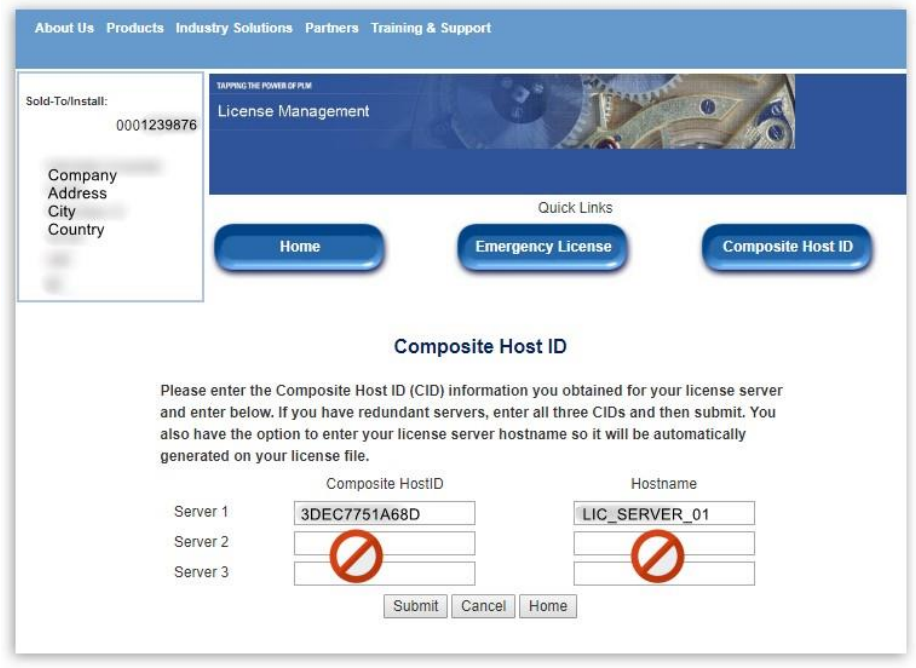

Wechseln Sie "Home" der Lizenzverwaltung und wählen Sie "Passwords und Licensfiles" aus.

Nun können Sie für das Produkt "Solid Edge" Version 220.0" die Lizenzdatei auswählen und mit "Continue" herunterladen.

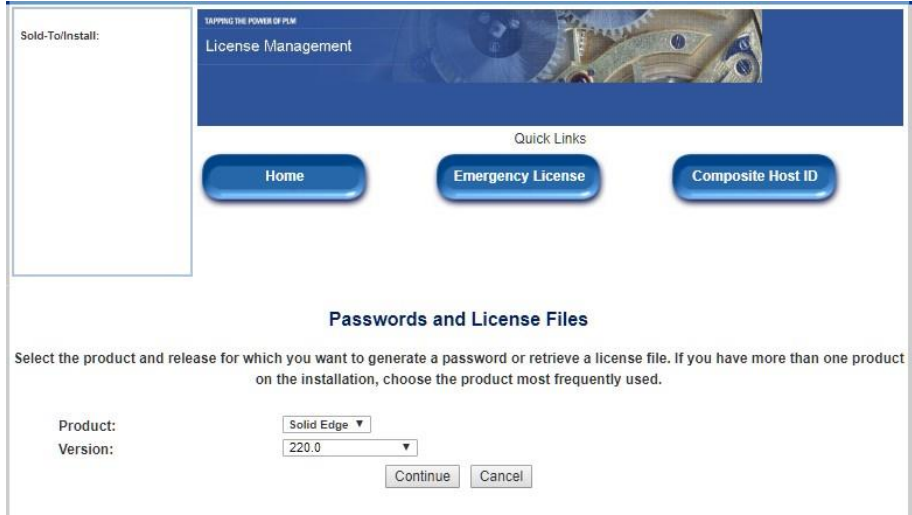

PBU CAD-Systeme GmbH (Zentrale) Robert-Bosch-Str. 8 86551 Aichach Tel.: +49 8251 8191-0 Fax: +49 8251 8191-29

PBU CAD-Systeme GmbH (Niederlassung) Eurotec-Ring 15 47445 Moers Tel.: +49 2841 99822-0 Fax: +49 2841 99822-20

PBU CAD-Systeme GmbH (Niederlassung) Raiffeisenstr. 27-29 70794 Filderstadt Tel.: +49 711 4599969-0 Fax: +49 711 4599969-1

Seite 5 von 10

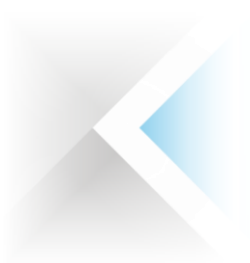

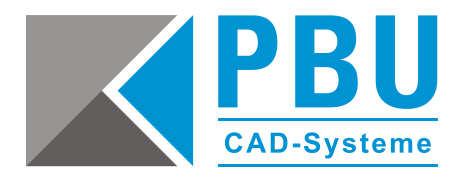

# **4 Installation des FlexNet-License-Manager**

Voraussetzungen:

- gültige Lizenzdatei
- Installation als Administrator

Starten Sie die "SPLMLicenseServer\_[version]\_win\_setup.exe" auf der Installations – DVD von SE2020. Wählen Sie die Installations-Sprache aus.

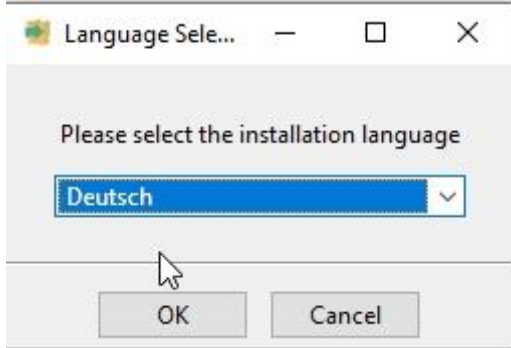

#### Klicken Sie auf "Weiter"

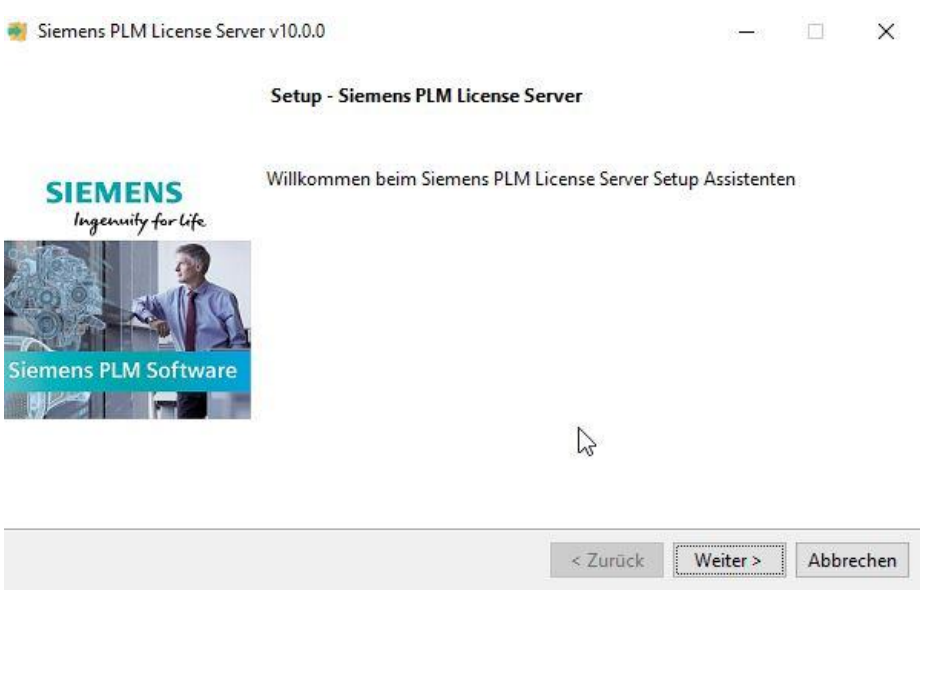

PBU CAD-Systeme GmbH (Zentrale) Robert-Bosch-Str. 8 86551 Aichach Tel.: +49 8251 8191-0 Fax: +49 8251 8191-29

PBU CAD-Systeme GmbH (Niederlassung) Eurotec-Ring 15 47445 Moers Tel.: +49 2841 99822-0 Fax: +49 2841 99822-20

PBU CAD-Systeme GmbH (Niederlassung) Raiffeisenstr. 27-29 70794 Filderstadt Tel.: +49 711 4599969-0 Fax: +49 711 4599969-1

Seite 6 von 10

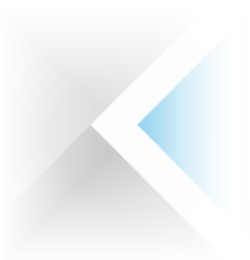

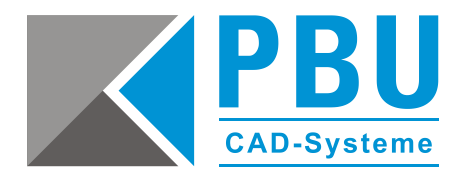

Wählen Sie einen Installationsordner (z. B. unter "c:\Siemens\...")

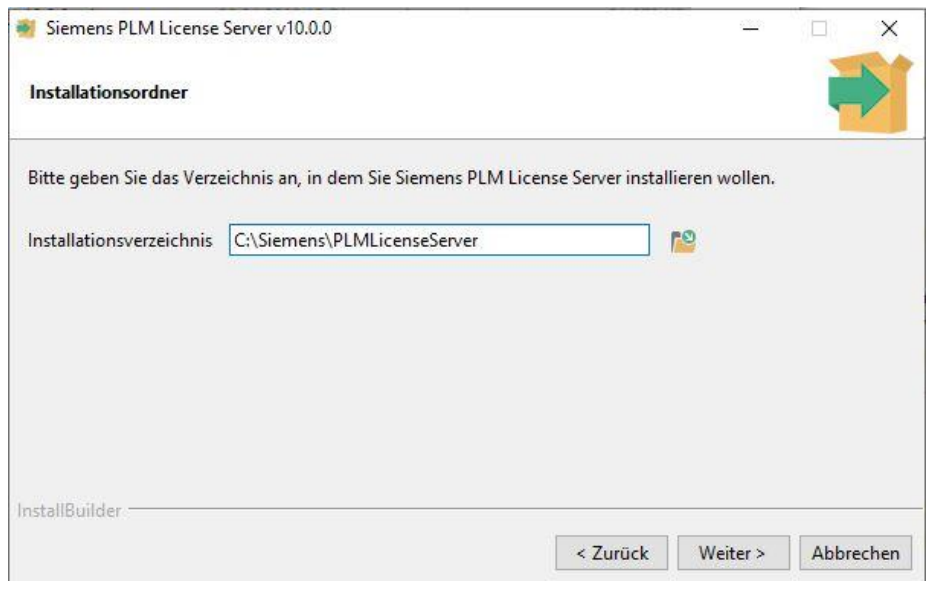

Wählen Sie den Pfad aus, in dem die Lizenzdatei abgelegt ist.

**WICHTIG:** Ohne die Lizenzdatei kann die Installation nicht fortgesetzt werden.

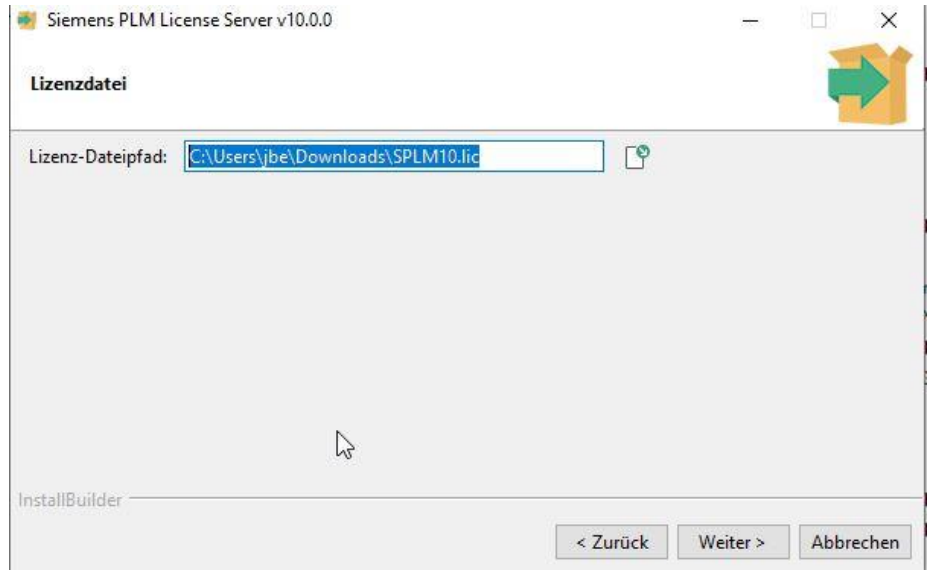

PBU CAD-Systeme GmbH (Niederlassung) Eurotec-Ring 15 47445 Moers Tel.: +49 2841 99822-0 Fax: +49 2841 99822-20

PBU CAD-Systeme GmbH (Niederlassung) Raiffeisenstr. 27-29 70794 Filderstadt Tel.: +49 711 4599969-0 Fax: +49 711 4599969-1

Seite 7 von 10

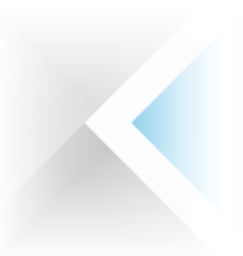

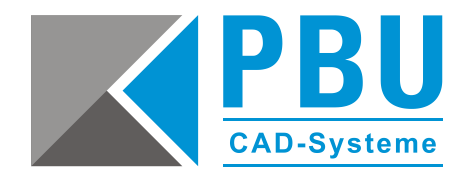

Überprüfen Sie die Installations-Übersicht und klicken anschließend auf "Weiter"

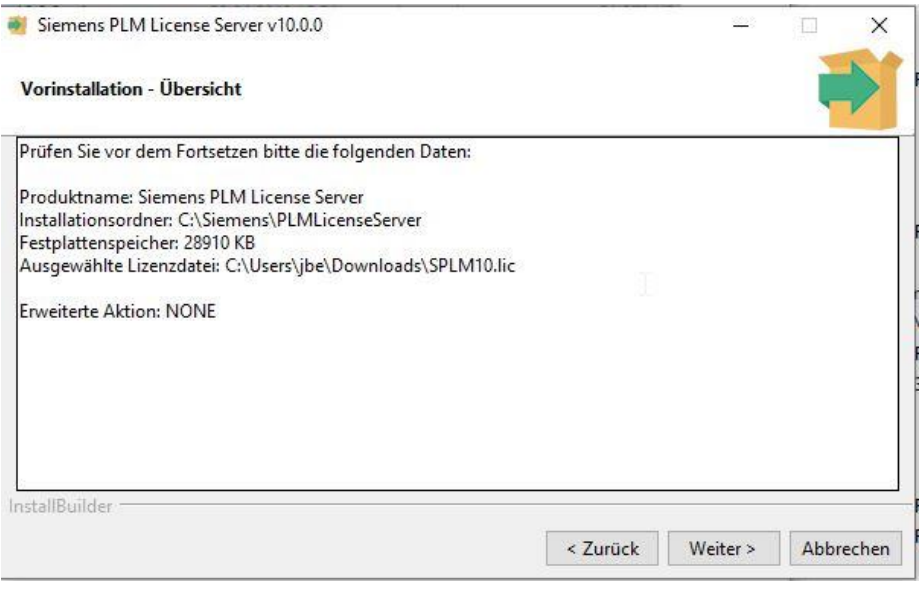

Nach erfolgreicher Installation klicken Sie auf "Beenden".

Der FlexNet-Lizenzmanager ist nun installiert.

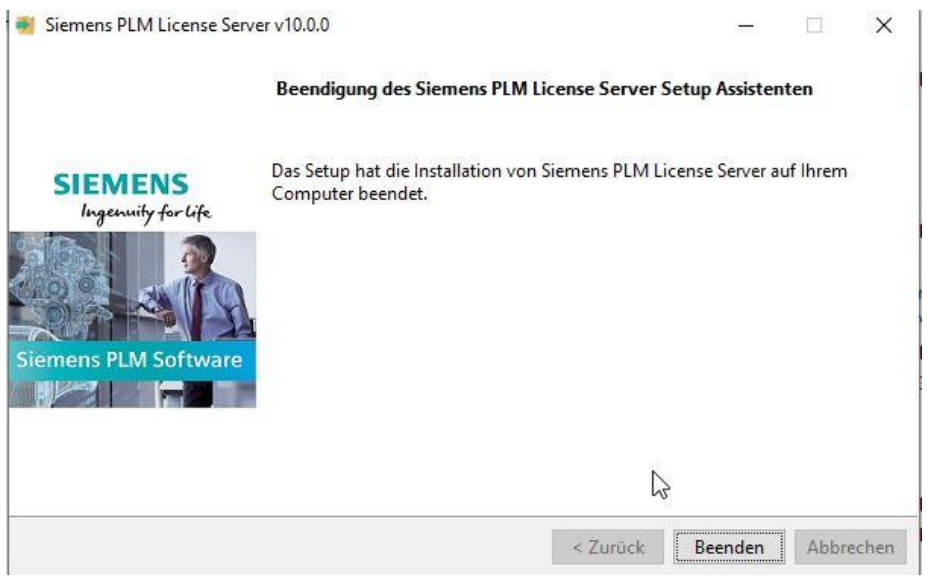

PBU CAD-Systeme GmbH (Niederlassung) Eurotec-Ring 15 47445 Moers Tel.: +49 2841 99822-0 Fax: +49 2841 99822-20

PBU CAD-Systeme GmbH (Niederlassung) Raiffeisenstr. 27-29 70794 Filderstadt Tel.: +49 711 4599969-0 Fax: +49 711 4599969-1

Seite 8 von 10

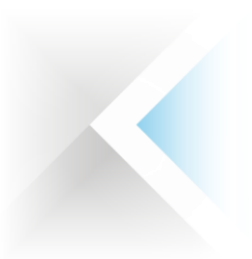

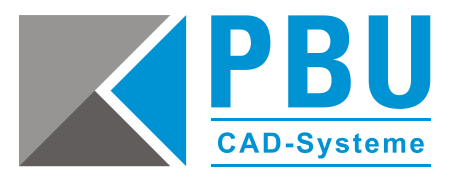

Rufen Sie aus dem Installationspfad des FlexNet-Lizenzmanagers im Verzeichnis "Program" die Datei "lmtools.exe" auf.

In der Registerkarte "Service/License File" sehen Sie nun den Eintrag "Siemens PLM License Server"

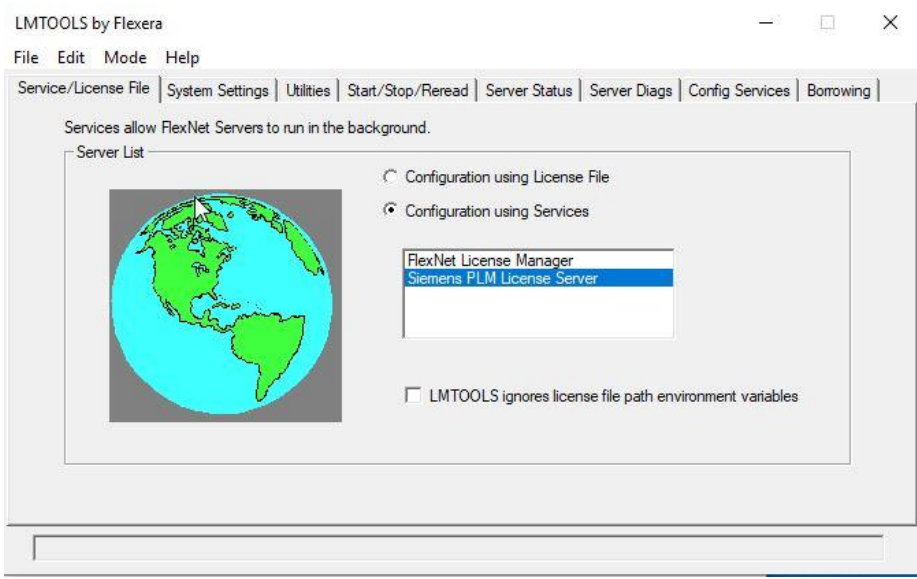

Unter der Registerkarte "Config Service" können Sie nochmals die Pfade kontrollieren und überprüfen ob die Haken bei "Start Server at Power Up" und "Use Service" gesetzt sind.

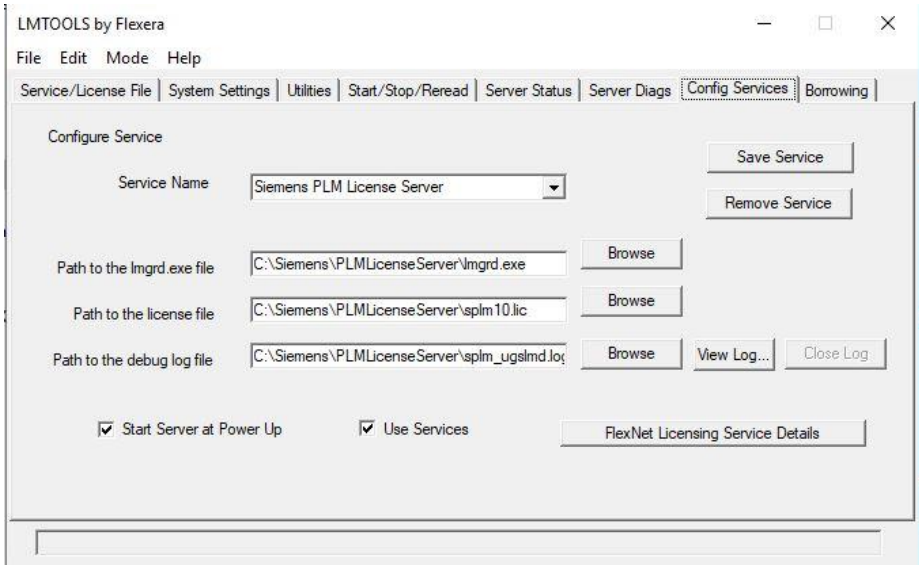

Die Installation des FlexNet-Lizenzmanagers ist hiermit abgeschlossen.

PBU CAD-Systeme GmbH (Zentrale) Robert-Bosch-Str. 8 86551 Aichach Tel.: +49 8251 8191-0 Fax: +49 8251 8191-29

PBU CAD-Systeme GmbH (Niederlassung) Eurotec-Ring 15 47445 Moers Tel.: +49 2841 99822-0 Fax: +49 2841 99822-20

PBU CAD-Systeme GmbH (Niederlassung) Raiffeisenstr. 27-29 70794 Filderstadt Tel.: +49 711 4599969-0 Fax: +49 711 4599969-1

Seite 9 von 10

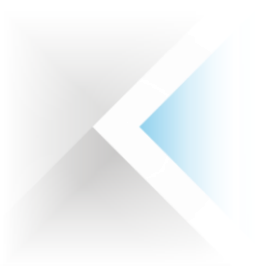

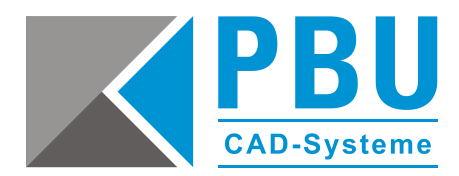

# **5 Lizenzierung des Clients**

Rufen Sie unter dem Windows-Startmenü das Solid Edge-Lizenzdienstprogramm auf, wählen Sie als Lizenzoption "Lizenzservername" aus und tragen den Namen des Servers ein.

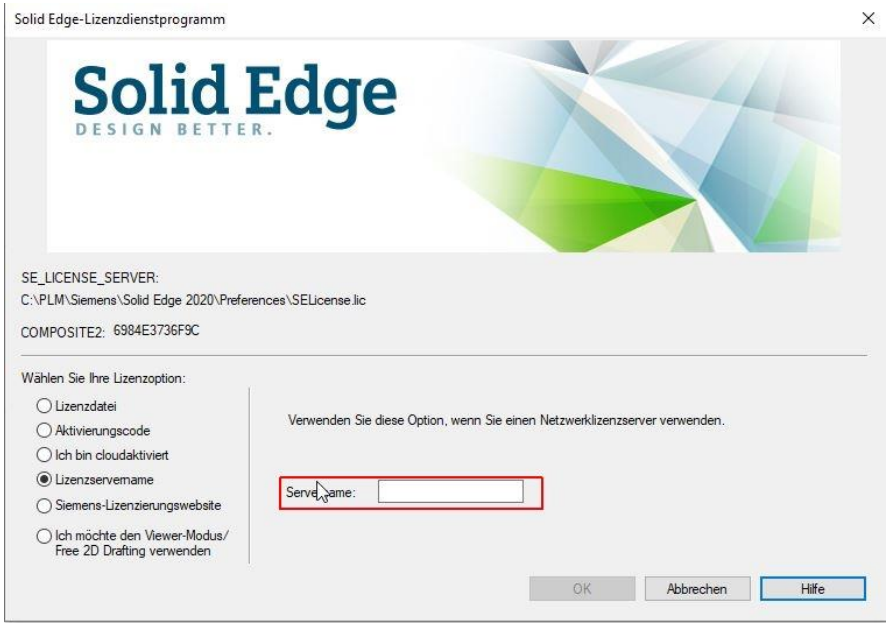

### **6 Firewall**

Der Solid Edge Arbeitsplatz muss über TCP/IP auf den Lizenzserver zugreifen können. Dies darf nicht durch eine Firewall im internen Netzwerk verhindert werden.

Meist ist am Server keine Firewall eingeschaltet, sollten Sie trotzdem am Server eine Firewall betreiben wollen, müssen Sie FLEXlm durch die Firewall hindurch kommunizieren lassen.

Fügen Sie dazu die Dateien "C:\SEFlex\Program\Imgrd.exe" und "C:\SEFlex\Program\selmd.exe" als Ausnahme in Ihrer Firewall am Server hinzu.